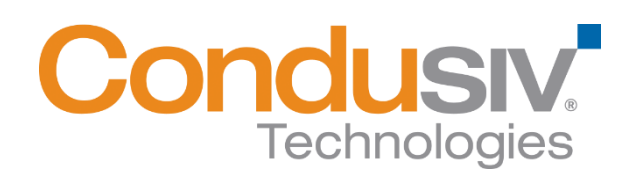

# **Condusiv Management Console (CMC) Installation Guide**

### CMC™ Architecture Overview and System Requirements

The CMC (Condusiv Management Console) is the framework that facilitates policy-based centralized management of DymaxIO™ throughout your managed environment. Information is displayed in one central interface to show information collected from all instances of DymaxIO in your environment.

The CMC contains two different installed pieces. They are the Master Node and DymaxIO. The CMC interface is accessed via a supported web browser.

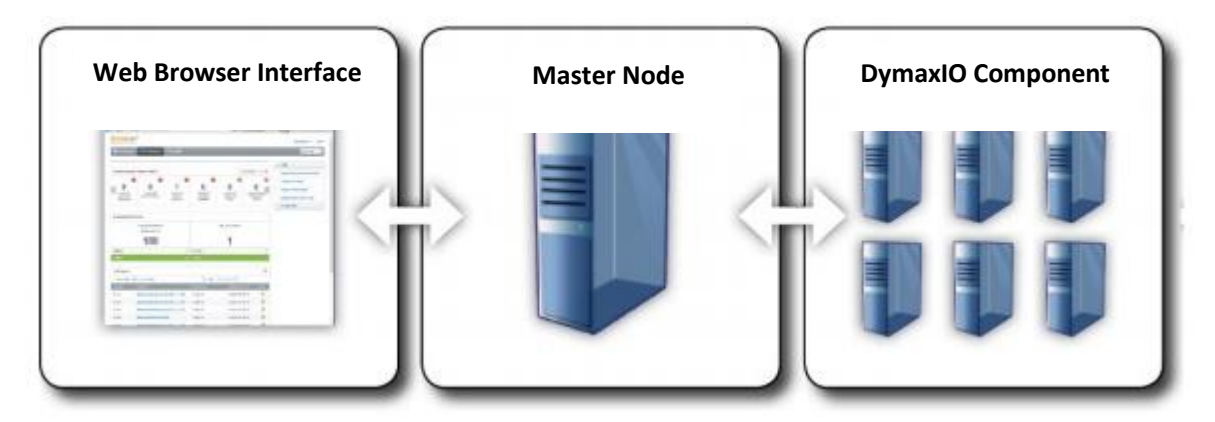

### Master Node

The Master Node acts as a server where the main console component (CMC) is installed. This part of the software architecture collects and stores information from instances of DymaxIO on the systems in your managed environment. The Master Node then serves the information to a web browser interface.

Starting with CMC 20.0.106 and DymaxIO 20.0.106, CMC does proxy activation of the DymaxIO software on the end node. This eliminates the need for end-nodes to have access to the internet to activate the software. Only the master node will need internet access.

The Master Node installation runs on the Intel® x64 platforms (including compatible CPUs from other manufacturers) on the following Windows® operating systems:

• Windows Server 2008 R2, 2012 / 2012 R2, 2016, 2019, 2022

Minimum System Requirements for Master Node Installation:

• At least 4 GB of available memory

**Note:** It is recommended that the Master Node is a on a dedicated system.

### DymaxIO Component Installation Support

DymaxIO runs as a service on a system in your managed environment and provides information about the work it does back to the Master Node.

DymaxIO runs on the Intel® x64 platforms (including compatible CPUs from other manufacturers) running supported virtual machines and physical systems on the following Windows operating systems:

- Windows 7
- Windows 8
- Windows 8.1
- Windows 10
- Windows 11
- Windows Server 2008 R2
- Windows Server 2012 / 2012 R2
- Windows Server 2016
- Windows Server 2019
- Windows Server 2022

Minimum System Requirements for DymaxIO Installation:

- 3 GB of physical memory. (4 GB recommended)
- Enough free space on the installation volume for IntelliMemory® technology metadata files (approximately .025% of the total space of all disks attached to the target system).
- .NET Framework 4.0 required for the DymaxIO local UI. Regardless of the local UI availability, the product can still be installed and the Condusiv Management Console can be used to manage and configure DymaxIO.
- Windows remote management must be enabled for the system to be managed by CMC.

### Web Browser Interface – Accessing the CMC

When accessing the CMC from the Master Node, enter http://localhost in the address bar of a supported web browser (Internet Explorer® 11, Edge®, Chrome®, Firefox®).

When accessing the CMC from a remote system, enter **http://** followed by the **IP.ADDR** or **HOSTNAME** of the Master Node. The complete URL takes one of these forms: **http://IP.ADDR** or **http://HOSTNAME**.

- **HOSTNAME** is a DNS name for a system that you could PING or perform network operations on.
- **IP.ADDR** is a valid IP address that you could PING or perform network operations on.

# Steps to Install the CMC

### **Step 1**

Go to www.condusiv.com/account, log in to your account, copy the license keys and download the Condusiv Management Console installation package. Place the CMC folder on the system where you plan to install the "Master Node".

License keys are added from the Manage DymaxIO Licenses page after CMC is installed.

### **Step 2**

Double-click the "CMCSetup.exe" file. The installation files will be extracted, and the installation wizard will automatically start. Click the "Next" button to proceed with the installation.

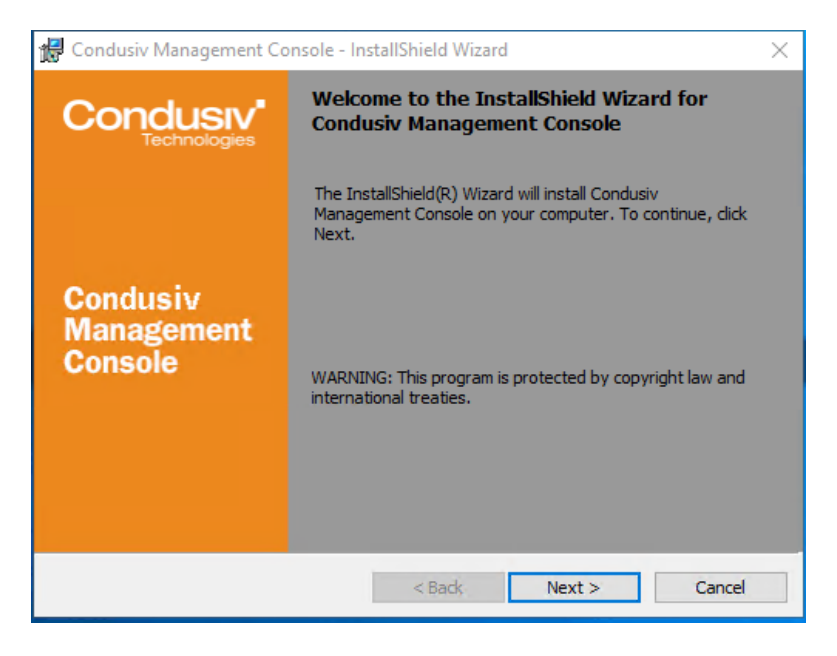

### **Step 3**

On this screen of the installation wizard, enter a password to use when accessing the CMC. When you are satisfied with your password, click the "Next" button to continue with the installation.

**Note:** The user name to access the CMC Console is **CMCADMIN**

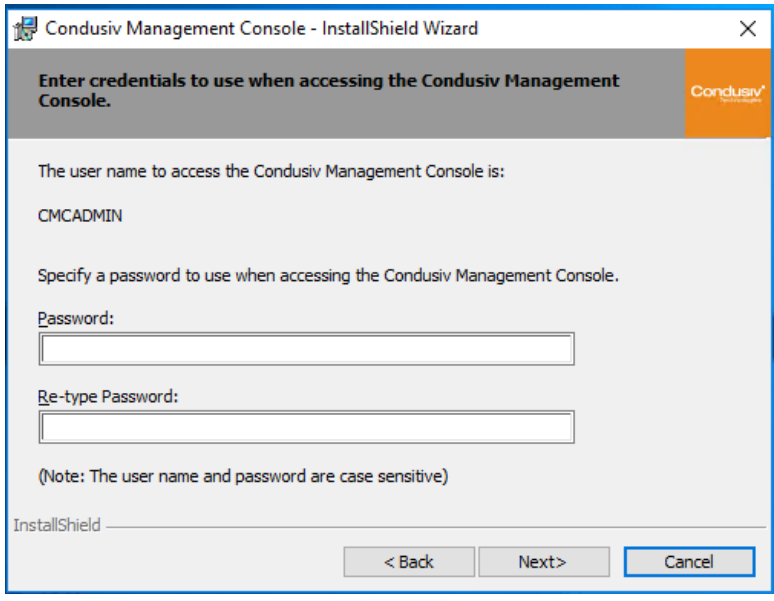

#### **Step 4**

On this screen of the installation wizard, you need to specify a domain (example: CS.net), and a user name (example: CS\username) and password that the CMC will use during the discovery of your environment.

We recommend that you use domain administrator credentials so that the CMC will have access to most or all of the systems in your managed domain (you can use credentials that are not domain administrator credentials, but you will only be able to manage systems that the credentials have permission to access).

This step of the installation allows the CMC to immediately begin the discovery of your environment after installation. If you plan on managing more than one domain, you will be able to add other domains from within the CMC interface after installation. Click the "Next" button to proceed.

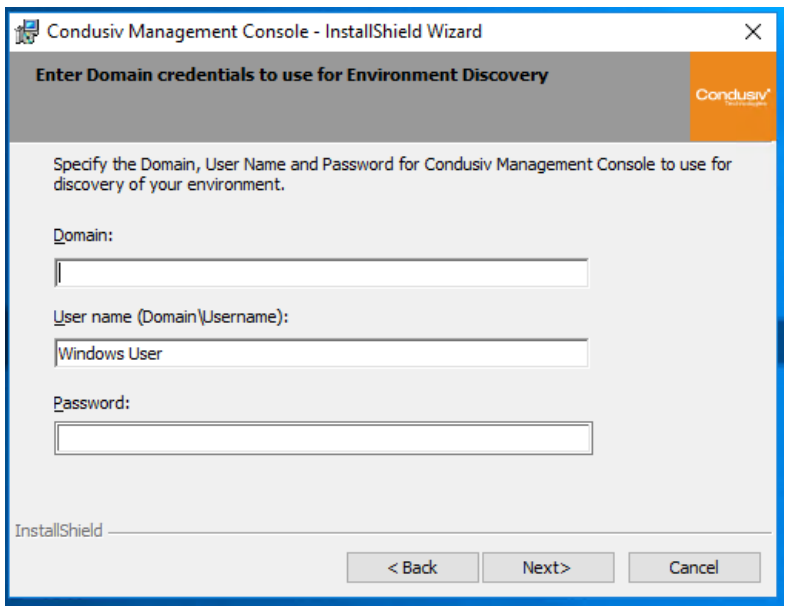

### **Step 5**

This is the last screen of the installation wizard. Click the "Finish" button to complete the installation and exit the installation wizard.

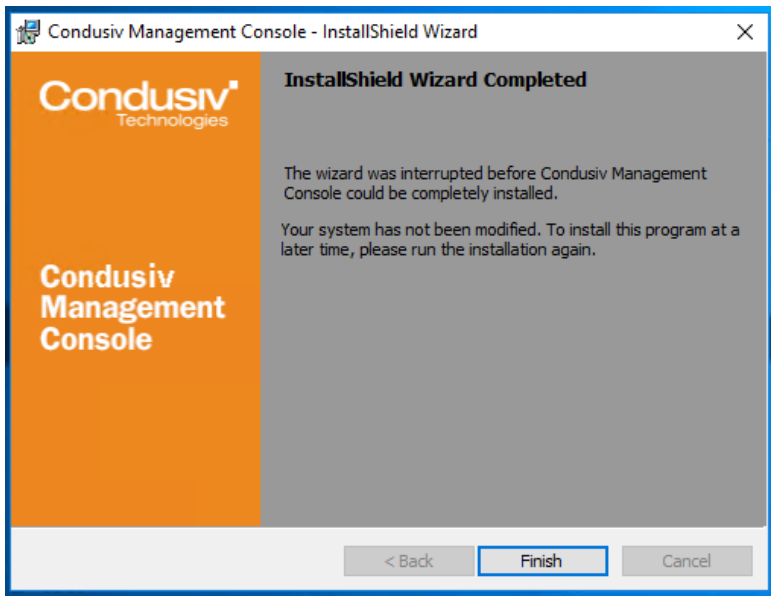

### CMC Setup

Use a supported web browser to access the CMC user interface as described earlier in this document. When the CMC is first opened, some initial setup steps are needed before the framework

Condusiv Management Console (CMC) Installation Guide 20210507

is ready to use. These steps include providing a domain, credentials and ensuring licenses are available.

### **Step 1 – Login to CMC**

Launch the browser and enter [http://local](http://local/) host.

The username is always **CMCADMIN** – all upper case. The password is the one selected during installation.

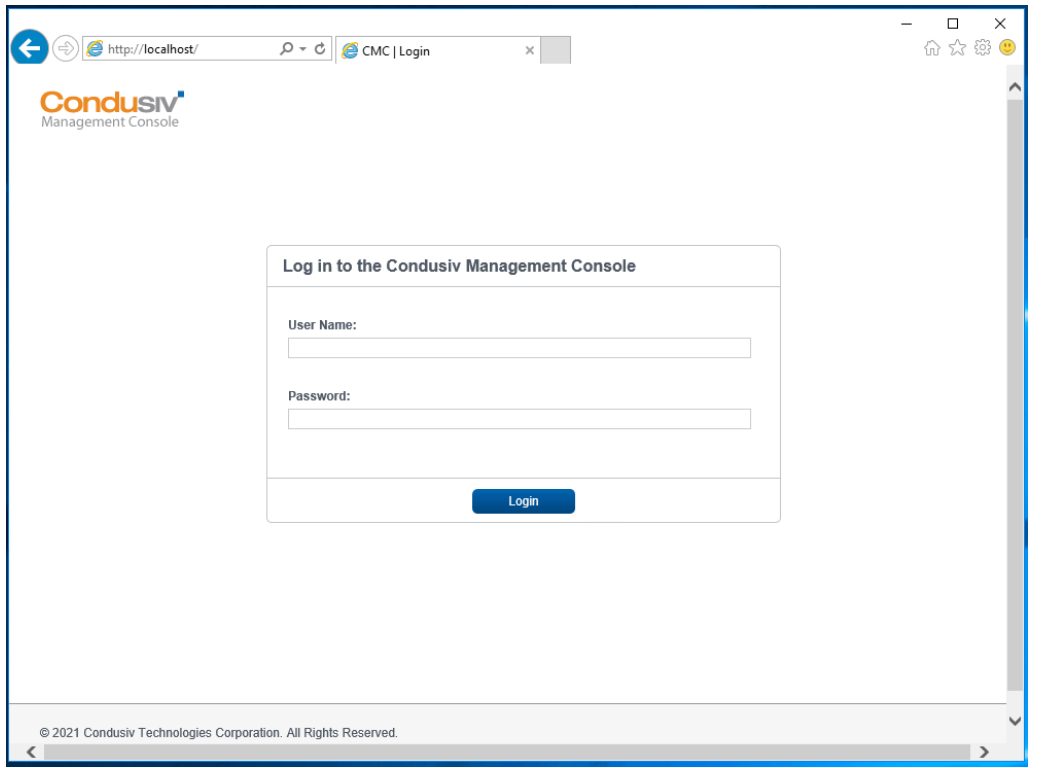

### **Step 2 – LDAP Scan**

The CMC does an LDAP scan to identify the systems on the domain you entered during installation.

When you first open the CMC, the LDAP scan of your environment may still be in progress. If this is the case, you will need to wait for the scan to finish. Once the LDAP scan is complete you are brought to the CMC Dashboard.

### **Step 3 – Manage DymaxIO Licenses**

Click on "Manage DymaxIO Licenses" and enter your license keys.

NOTE: If you are using IE and the Save License button does not work, please add about:blank to your list of trusted sites. This is not required for other browsers.

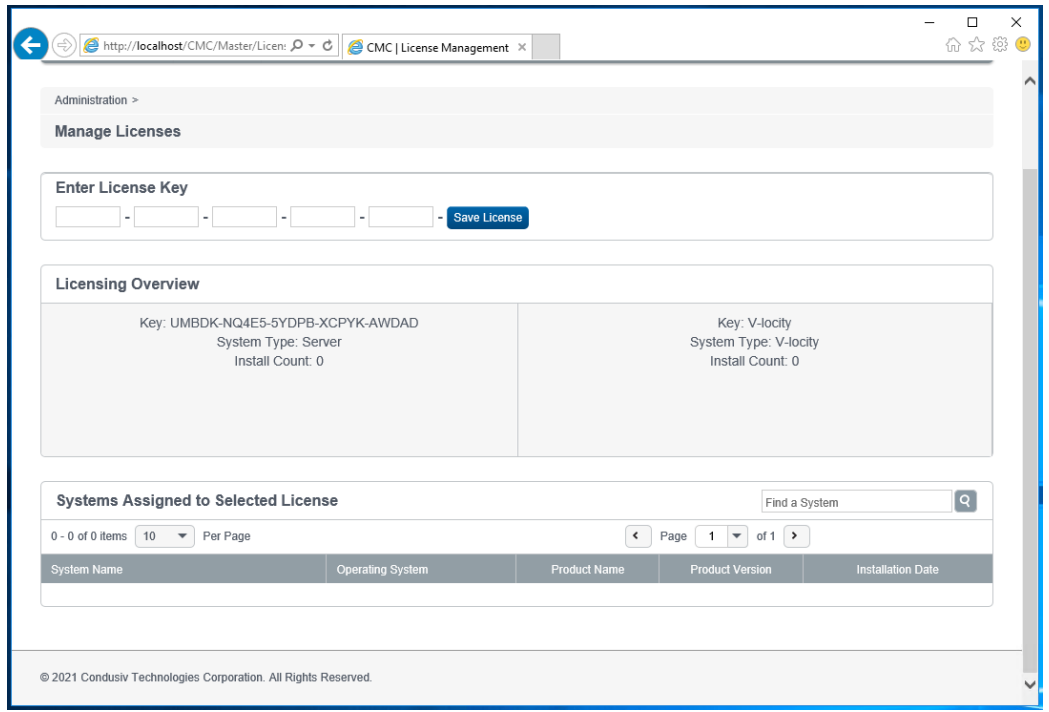

**Note:** V-locity installations are automatically licensed under CMC and no further action is required.

**Note:** CMC only lets you show V-locity systems already installed and get dashboard data, etc… It does NOT support V-locity through configuration changes, etc… For those actions, you will have to use VMC.

# Deploy DymaxIO using the CMC

### **Step 1 – Scan Systems**

Click on the My Environment tab and select the systems in your environment. From the Selected Systems Actions menu, click Scan Selected Systems. This will create a job to scan the systems and gather the Operating System data and the Installed Component data. If V-locity or DymaxIO is already installed on a system they will show as an Installed Component on this page.

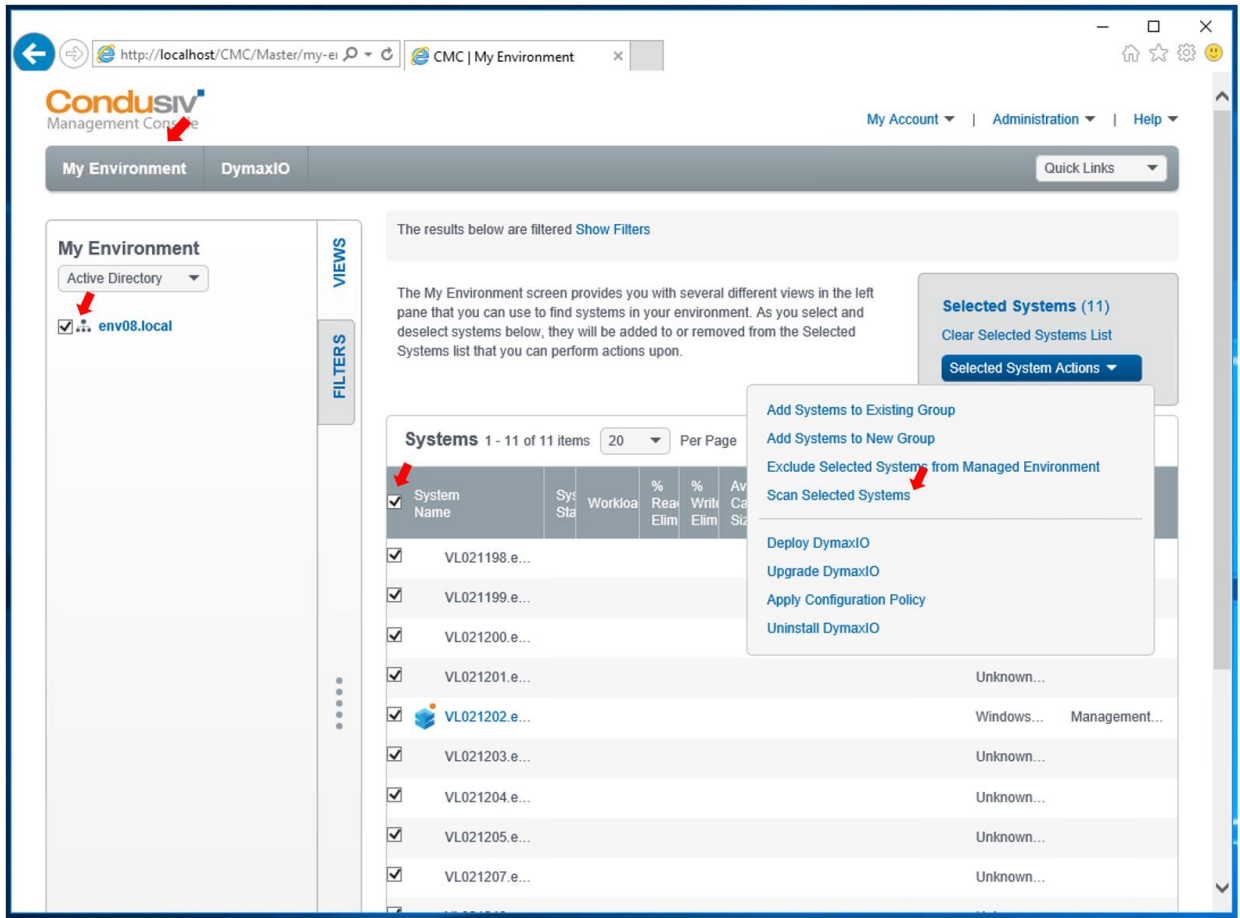

You can monitor the results of the scan from the Job Queue on the DymaxIO Tab of CMC.

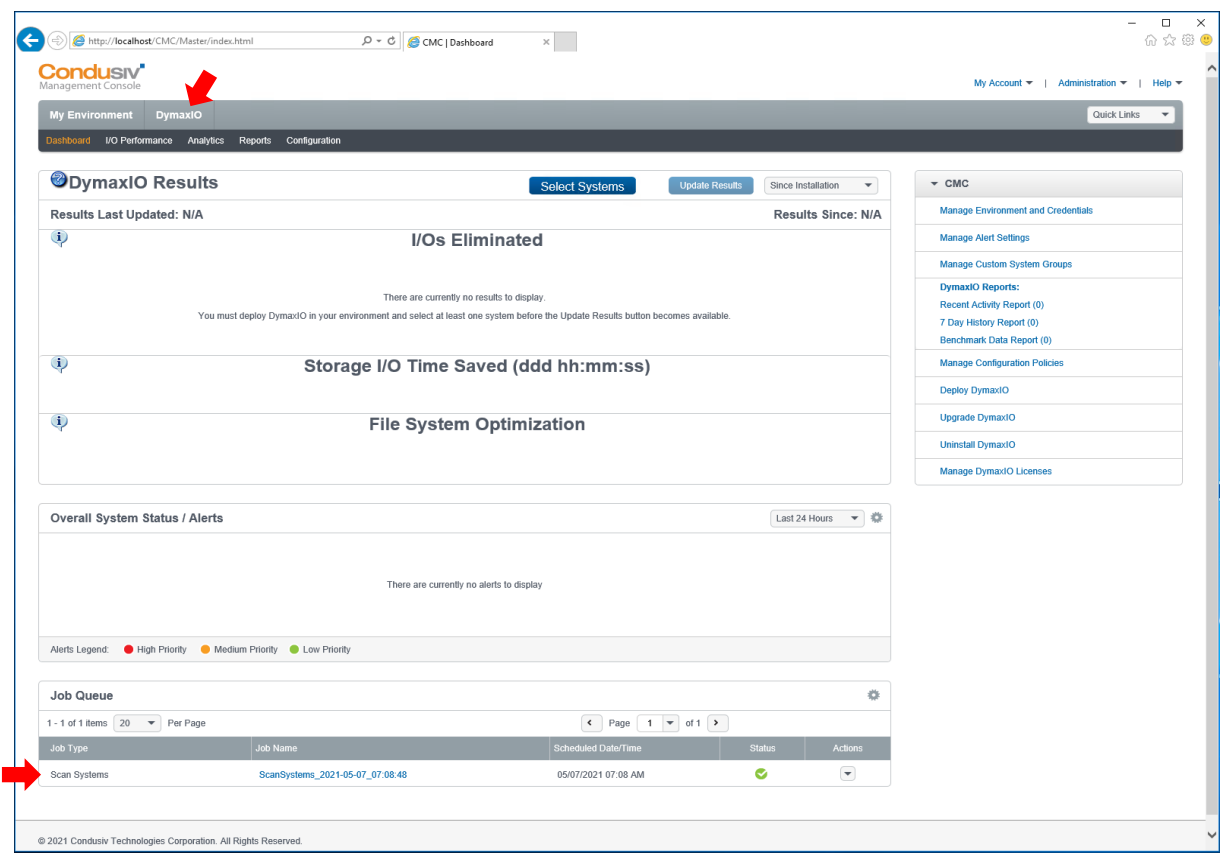

### **Step 2 - Deploy DymaxIO**

From the DymaxIO tab in CMC, click on Deploy DymaxIO from the menu on the right and follow the prompts in the Deployment Job creation wizard. (If you have not entered your license key into CMC you will need to do so before deploying DymaxIO.)

If you have existing installations of V-locity, you can "upgrade" them by using the **Deploy DymaxIO** option. The Upgrade option will not work for V-locity installations. The V-locity settings and metrics will be preserved when you use the Deploy DymaxIO option.

*NOTE: The Upgrade option will not work for V-locity installations – you must use the Deploy option.*

During deployment, you are presented with the Job Details screen of the job creation wizard. In the Job Details screen you may enter a unique name for the job and review/edit your selection of systems.

During this step of the job creation wizard, you may be given grouping options. If your selection of systems match an existing group, the group name and description is displayed and is not editable.

If your selection does not match an existing group, you are presented the option to create a new Custom System Group using your selected systems. If you would like to create a new Custom System Group using your selection of systems, select Yes and you may enter a unique group name and a

description. When you complete the job creation wizard, your new Custom System Group will be accessible from the My Environment screen.

### **Step 3 – Select License and Configuration Policy**

Next you are presented with the Select License screen of the job creation wizard. If the set of systems contains a Server, only the Server License will be displayed. This is to prevent a Client license from being accidentally applied to a Server resulting in an unlicensed installation.

If the set of systems contains only Client OS's, the Server license and Client License will be displayed as both of these license types can activate a Client OS.

If no license is displayed – please enter the license key from the DymaxIO tab -> Manage DymaxIO Licenses page.

During deployment, a default policy is applied to your selected systems based on the detected target system type (virtual machine or physical machine).

To modify a configuration after deployment, run an Apply Configuration Policy job.

### **Step 4 – Job Schedule**

Use the controls in this step of the job creation wizard to choose to run the job now, or schedule the job for a later date.

Click Finish on this screen to save the deployment job and return to the screen from which you initiated the job. When you schedule a job to run (either now or in the future) the job will appear in the Job Queue section of the DymaxIO Dashboard.

### **Step 5 – Add Systems to the Dashboard**

After DymaxIO has been deployed, add the systems to the Dashboard to display the performance benefits from DymaxIO installations.

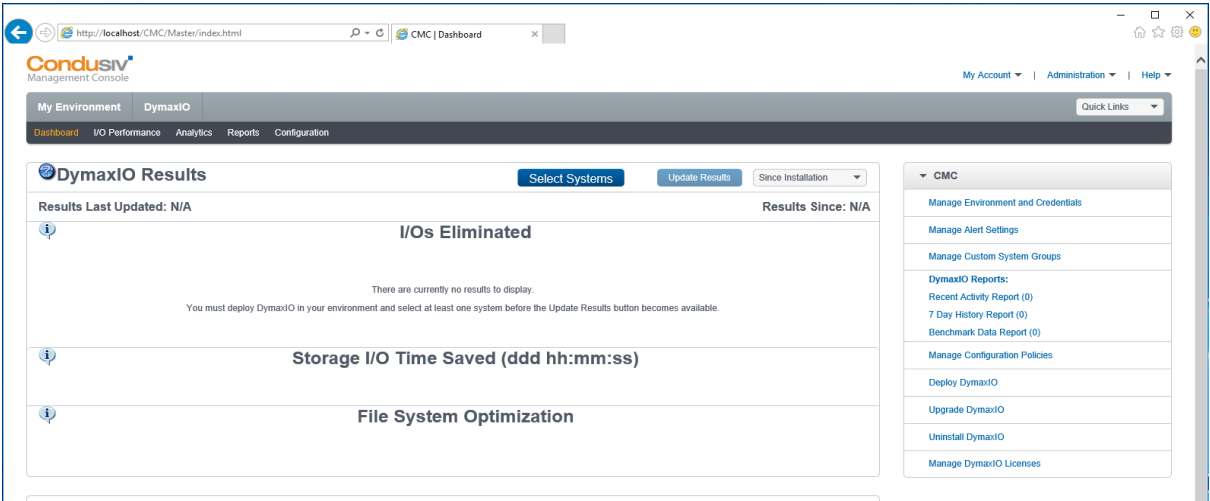

Track individual system performance benefits from the My Environment tab.

Condusiv Management Console (CMC) Installation Guide 20210507

# Quick Tips for Using DymaxIO

Note: It is highly recommended that you read the "Getting Started" topic in the CMC help system to help you get started using the CMC.

A more detailed description of the following functions may also be found in the CMC help system:

### **Manage Environment and Credentials**

• Navigation – Click on the Manage Environment and Credentials option in the Administration or Quick Links menu to navigate to the Manage Environment and Credentials screen.

• Description – The Manage Environment and Credentials screen allows you to add and remove items within your environment and manage credentials of items that are experiencing problems with their credentials.

### **Deploy DymaxIO**

• Navigation – Click on the Deploy DymaxIO option in the Selected System Actions menu on the My Environment screen or the Deploy DymaxIO link on the DymaxIO Dashboard to initiate a DymaxIO deployment.

• Description – DymaxIO provides a variety of features, all of which are designed to help you get the best performance from the systems in your environment.

### **DymaxIO Dashboard**

• Navigation – Click on the DymaxIO tab in the main navigation bar to navigate to the DymaxIO dashboard.

• Description – The DymaxIO dashboard presents information collected from all managed instances of DymaxIO in your environment.

### **Configure DymaxIO Settings – Apply Configuration Policies**

• Navigation – Click on the Apply Configuration Policy option in the Selected System Actions menu on the My Environment screen or the Apply this Policy to Systems line item Action menu option on the DymaxIO Configuration Policies screen to initiate an Apply Configuration Policy job.

• Description – A configuration policy is used to control how each instance of DymaxIO optimizes the system to which it is deployed.

### **My Environment**

• Navigation – Click on the My Environment tab in the main navigation bar to navigate to the My Environment screen.

• Description – The My Environment screen is a place where you can view all known systems in your managed environment. This screen is divided into two areas – a left and right pane. The left-pane is strictly navigational and is used to find systems in your environment. The right-pane is a combined list of systems that reside within the items selected in the navigational left-pane. This screen allows you to select systems from different areas in your environment and perform actions on them.

# **Troubleshooting**

For the CMC to deploy DymaxIO to systems in your environment and subsequently send and receive information to and from these systems, several ports need to be available (not in use) on the target systems and need to be externally accessible (not blocked) by the CMC (Master Node).

Enable the following ports on your firewall:

- **Port 80** TCP This is the default port of the CMC's web server.
- **Port 13568** TCP This is the default port DymaxIO uses to receive requests from the CMC.
- If you specify a custom port (set from the System Details screen of the CMC), you need to ensure that the port you specify is available (not in use) on the target machine and also needs to be externally accessible from the CMC.
- **Port 135** TCP & UDP DCOM/WMI (Windows Management Instrumentation). Required for DCOM protocol (RPC endpoint mapping). Used during deployment and when performing the Scan Selected Systems action on the My Environment screen.
- **Port 443** TCP This is the default port used by dial home to communicate with the CMC.
- **Port 445** TCP SMB (Server Message Block) protocol. This is needed for WMI and is used during deployment and when performing the Scan Selected Systems action on the My Environment screen.
- **Port 5985** TCP & UDP WBEM/WinRM (Windows Remote Management). This is the default HTTP listening port for WS-Management and is used when performing the Scan Selected Systems action on the My Environment screen.

The following settings also need to be enabled:

- File and Printer Sharing
- Windows Management Instrumentation (WMI)
- Windows Remote Management (WinRM)
- TLS 1.2 or higher

© 2022 Condusiv Technologies. All Rights Reserved.

Condusiv, Condusiv Management Console, DymaxIO, Diskeeper, V-locity, V-locity Management Console, IntelliMemory, and IntelliWrite are registered trademarks or trademarks of Condusiv Technologies in the United States and other countries.

Microsoft, Windows, and Windows Server are registered trademarks or trademarks of Microsoft Corporation in the United States and/or other countries.

All other trademarks are the property of their respective owners.

Condusiv Management Console (CMC) Installation Guide 20210507